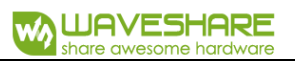

# **1.5inch RGB OLED Module User Manual**

# **OVERVIEW**

This is a general RGB OLED display Module, 1.5inch diagonal, 128x128 pixels, 16-

bit high color (65K colors), with embedded controller, communicating via SPI interface.

#### SPECIDICATIONS

- ⚫ Driver: SSD1351
- Interface: 4-wite SPI, 3-wire SPI
- ⚫ Display color: RGB, 65K colors
- ⚫ Resolution: 128x128
- ⚫ Operating voltage: 3.3V/5V

# INTERFACE

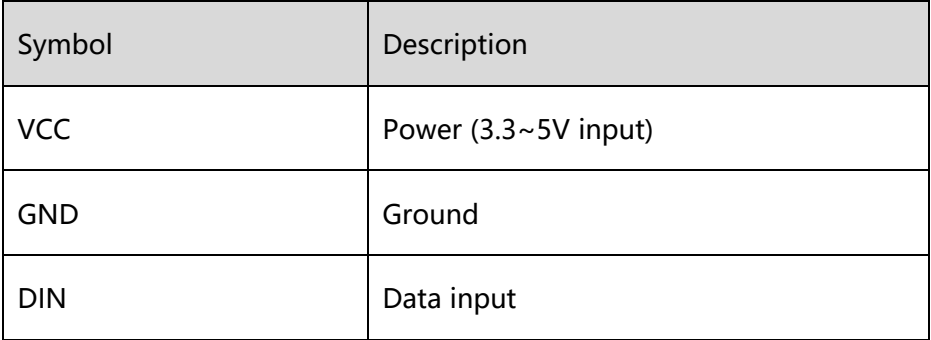

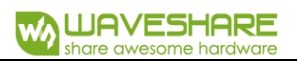

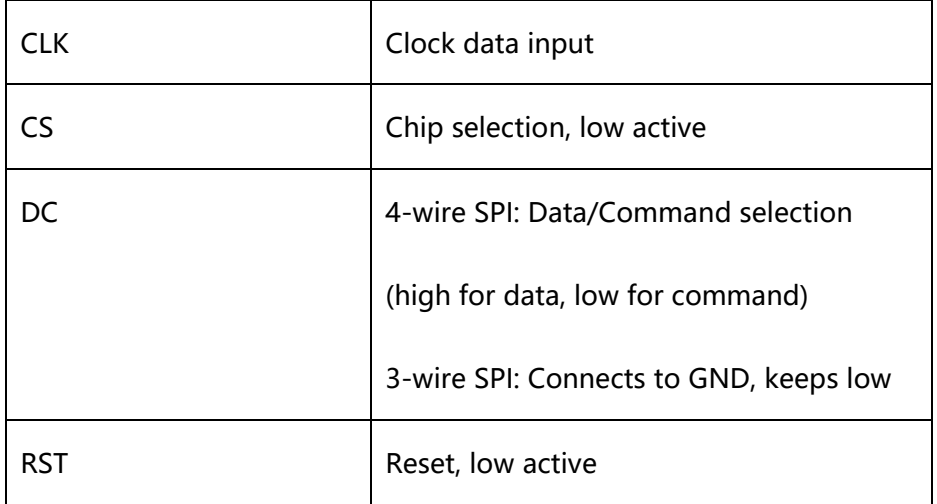

# HARDWARE SETTING

This OLED supports two communication types: 4-wire SPI and 3-wire SPI. There is

solderable resistor on the backside, you can change it for related SPI.

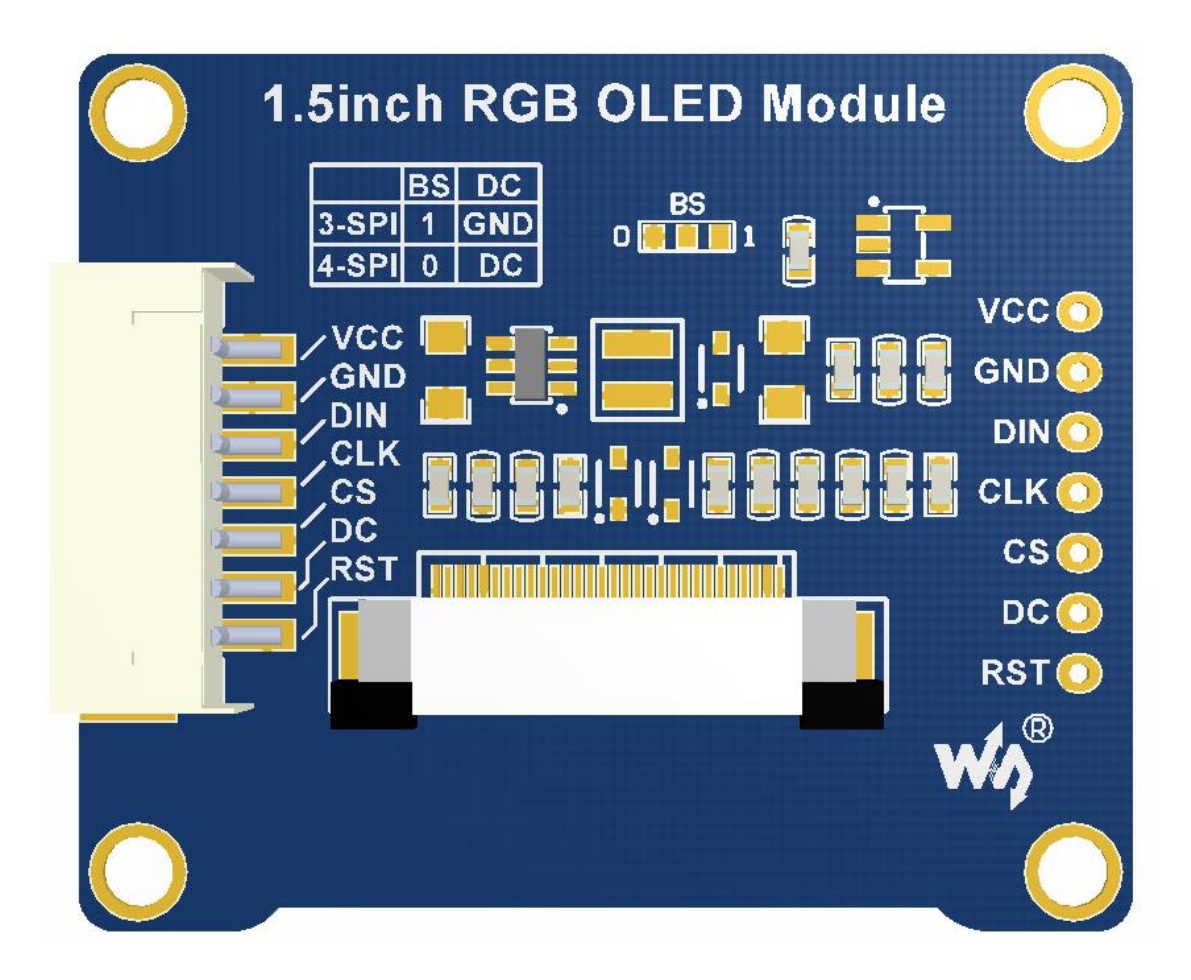

Factory setting is 4-wire SPI, that is BS0 set to 0.

Note: The table show the connection of pins

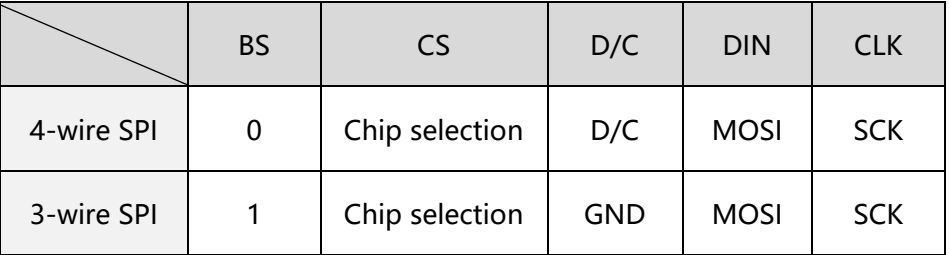

**4-wire SPI:** (Factory setting), BS set to 0 connect to GND. DIN should be connected to

MOSI, and CLK should be connected to SCK.

**3-wire SPI:** BS set to 1 connect to VCC, D/C should be connected to GND. DIN

connect to MOSI and CLK connect to SCK.

# WORKING PROTOCOL

SSD1351 is a Dot Matrix OLED/PLED controller for 128RGB\*128 screen, embed

128\*128\*128 bits SRAM as display buffer. It supports 265k and 65k gray scale.

Interface supports 8080, 8bit 6800, 3-wire SPI, 4-wire SPI and so on.

For reducing the size and save IO resources, 1.5inch RGB OLED uses 4-wire SPI and 3-wire SPI communication.

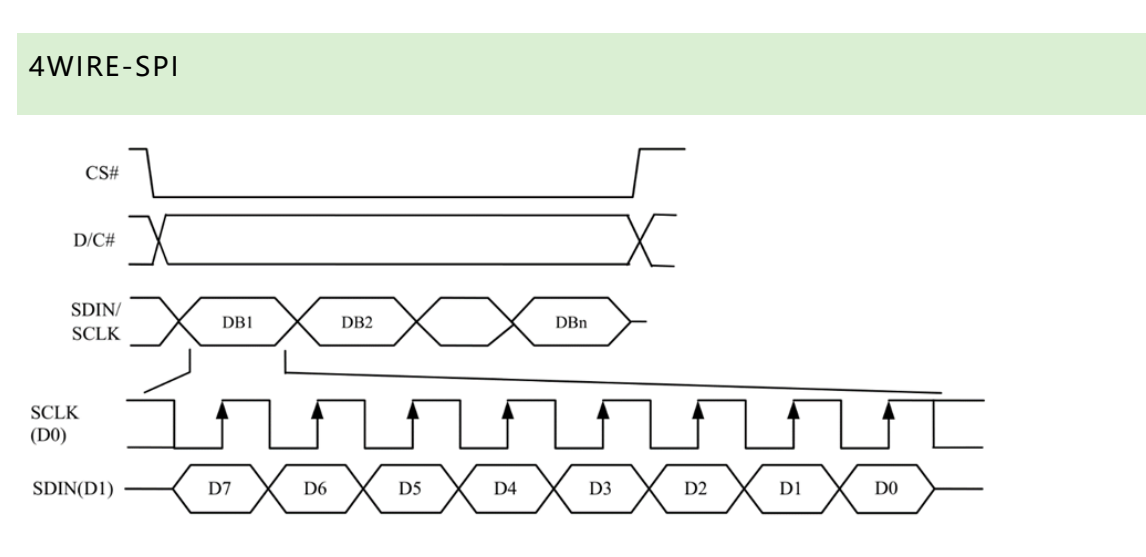

Using 4-wire SPI, you should first set the DC to 1 or 0 and then send data.

If DC=1, the data sent is stored to SRAM of SSD1351 as display data. In this mode,

the length of data should be more than 1 byte.

If DC=0, the data sent is used as control command, the length of command is

usually 1 byte.

#### **For more details, please refer to SSD1352 Datasheet Figure 8-5**

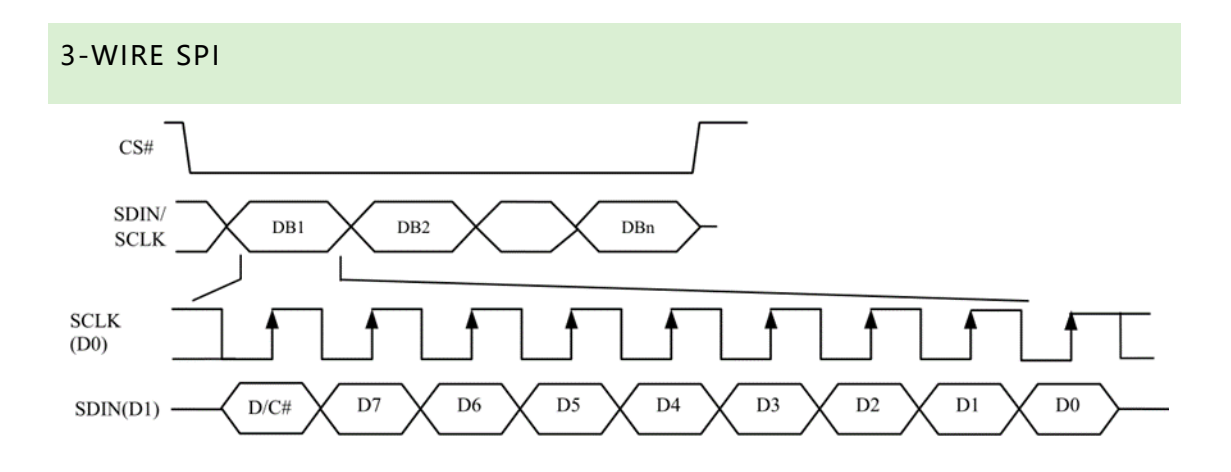

The difference between 3-wire SPI and 4-wire SPI is that 3-wire adds one bit before the transmitting byte for stand of command/data instead of DC pin.

If you use 3-wire SPI, make sure the DC pin is connected to GND. And the data transmitted are 9bit instead of 8bit.

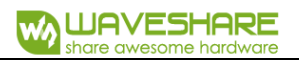

# HOW TO USE

STM32, Arduino and Raspberry Pi sample code is provided for this OLED. The

sample code is used to draw shapes and display string.

#### STM32

#### CONNECTION:

The demo code is based on XNUCLEO-F103RB

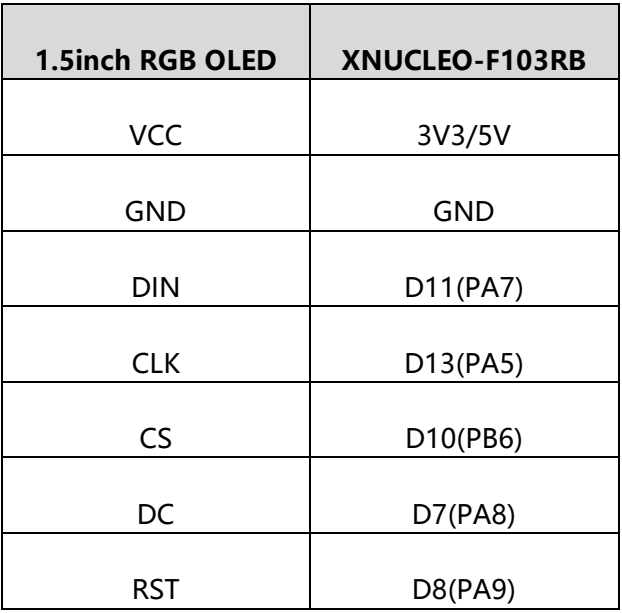

#### FILES:

Project is built for MDK-ARM v5, generated by sTM32CubeMx.

#### **../Src:**

OLED\_Driver.cpp: Bottom interface of OLED, provide the function of initialization

and basic display and configuration.

OLED GFX.cpp: Display functions for OLED

ASCII\_Font.h: Font library, provide two English fonts (5\*8 and 8\*16)for display.

# ARDUINO

#### CONNECTION

Demo code is based on UNO PLUS

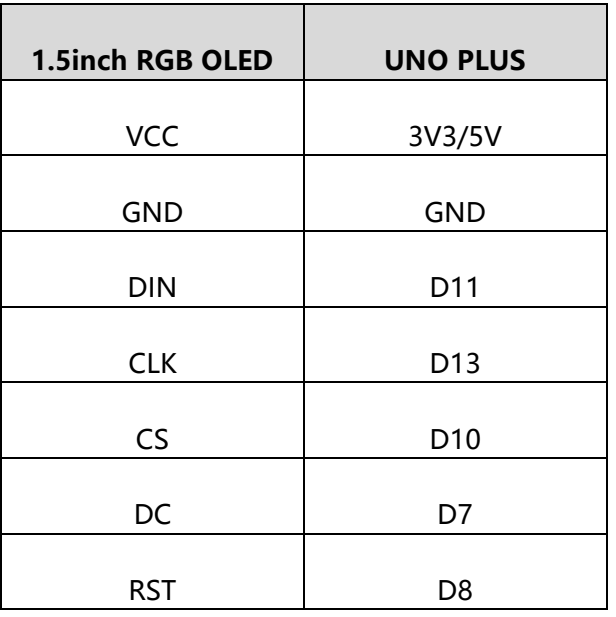

# FILES

OLED\_Driver.cpp: Bottom interface of OLED, provide the function of initialization

and basic display and configuration.

OLED GFX.cpp: Display functions for OLED

ASCII Font.h: Font library, and a 5\*7 array for OLED display data.

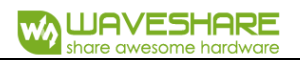

#### RASPBERRY PI

#### CONNECTION

Demo code is based on Raspberry Pi 3B

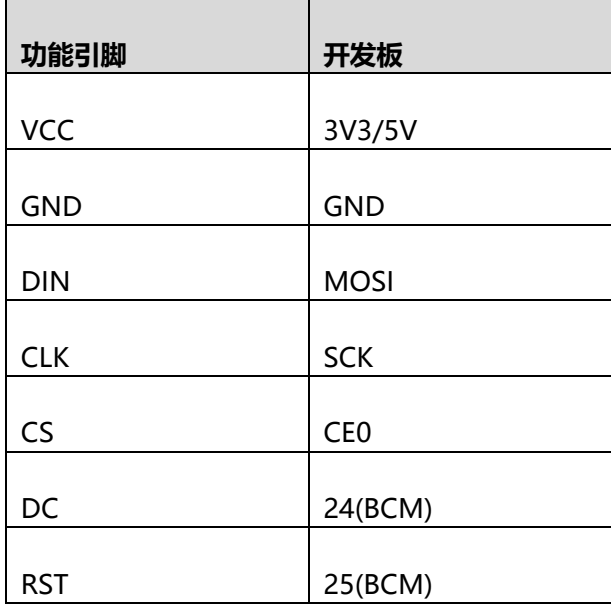

# SETTING

1. Enable SPI interface of Raspberry Pi

sudo raspi-config

Choose Interfaces Options->SPI->yes

#### 2. Install libraries

For libraries installing, please refer to:

[https://www.waveshare.com/wiki/Libraries\\_Installation\\_for\\_RPi](https://www.waveshare.com/wiki/Libraries_Installation_for_RPi)

FILES

You need to copy the demo code (Raspberry Pi one) to your Pi. We copy to

**/home/pi** of Raspberry Pi.

Enter the folder (demo code) and execute **ls**:

pi@raspberrypi:~/oled\_test \$ ls<br>cambriab.ttf main.py OLED\_Driver.py picturel.jpg picture2.jpg picture3.jpg

cambriab.ttf: Font file for string display.

mian.py: Main function file.

You can use command **sudo python main.py** to run the demo code.